Blackboard 9 has arrived at HCC! The upgrade should provide a more stable learning environment and provide your instructors with new tools to enhance your online experience.

#### Logout **How do I access my Blackboard course? Welcome Melissa Harris Content Layout Portal Admin** Home HCC Email Library College Life My Courses All About Me My Academic Life Instruction Work Life lanuar The login procedure for courses that use Blackboard **My Courses** has not changed. Login to OwlNet at January 14, 2011 http://owlnet.harford.edu and click the "My Courses" tab, then click the title of the course you want to Spring 2010: Section Department Instructor(s) Internet Research BA-212-05 Business (1302) Melissa Harris MHarris@Harford.edu access. **Support & Resources Tutoring Information** MHarris Student & My Places & Home 7 Help To Logout HARFORD COMMUNITY COLLEGE Blackboard will launch in a new window and look similar to this screenshot. The Tools section provides My HCC Blackboard links to common functions in your Blackboard **Add Module** Personalize Page courses. My Announcements, My Calendar and My **Tools My Announcements** My Courses Tasks will compile information from all your **Announcements** No Institution Announcements have been posted in the last 7 Courses in which you are enrolled: Blackboard courses. **Fal** Calendar days: 201120.20808: ASTR-151-02: Astronomy (S\*) **A**Tasks more announcements. pil My Grades 201120.21186: ES-105-03: Earth Science (S\*) Send Email To access your Blackboard course, click the title of the My Calendar **Q** User Directory **My Tasks**  $= 83$ 图 Address Book course you want to access in the My Courses No calendar events have been posted for the next 7 days. **D** Personal Information My Tasks: more calendar events section. No tasks due more tasks

## **How do I check if my computer/browser is compatible with Blackboard 9?**

Blackboard has done extensive compatibility testing. Please check http://kb.blackboard.com/pages/viewpage.action?pageId=47153441 for the latest information. For additional technical questions, please contact the eLearning Help Desk at online@harford.edu or 443-412-2256.

**DON'T KNOW YOUR OWLNET LOGIN? CALL 443-412-2477, OPTION 3.** TO ACTIVATE YOUR ACCOUNT OR RESET YOUR PASSWORD, VISIT HTTP://WWW.HARFORD.EDU/STUDENTUSER/STUDENT \_E\_ACCESS.ASP

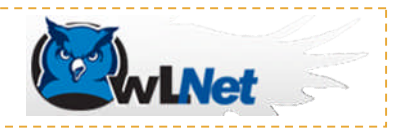

# **Blackboard 9 Quick Tips**

## **Assignments**

How to view/download an Assignment:

- 1. Go to the content area where the assignment is located. The location will vary depending on how your instructor has organized the course. Click on the title of the assignment.
- 2. If there is a file to download, there will be a download link. Click the link to download any files.

How to upload a file to an Assignment:

- 1. Click on the title of the assignment and scroll down to Part 2. Assignment Materials. Type any comments you want to include in the text box. To attach a file, click the Browse My Computer button underneath the text box. Att:
- 2. Navigate to the file on your computer and click the Open button.
- 3. When you are ready to submit the file for grading, click the Submit button at the bottom of the screen. Click OK on the next screen to confirm your submission.

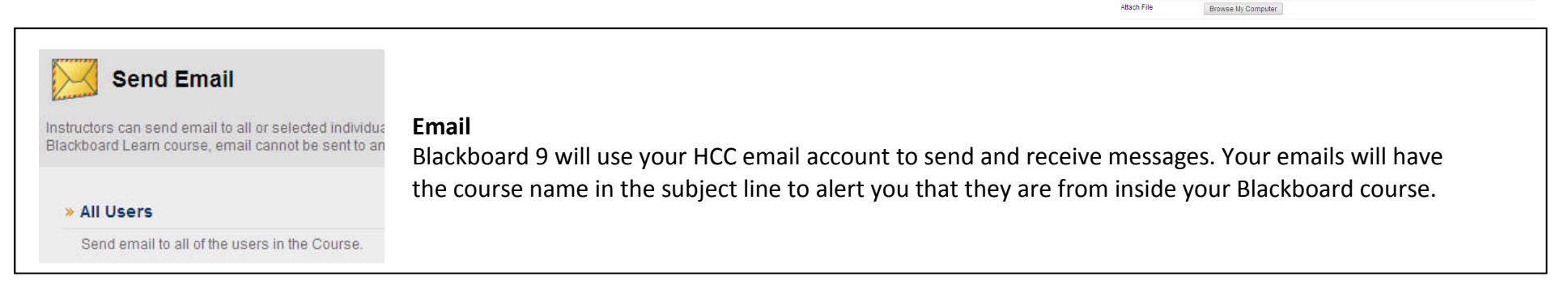

### **Assessments**

How to view/begin an Assessment:

- 1. Go to the content area where the assessment is located. The location will vary depending on how your instructor has organized the course. Click on the title of the assessment. If your instructor has included any instructions, they will appear on next screen.
- 2. Click the Begin button only when you are ready to start the assessment. When taking the test make sure to click the Save Answer button after answering each question. At the end of the assessment, click both the Save All Answers and Save and Submit buttons.

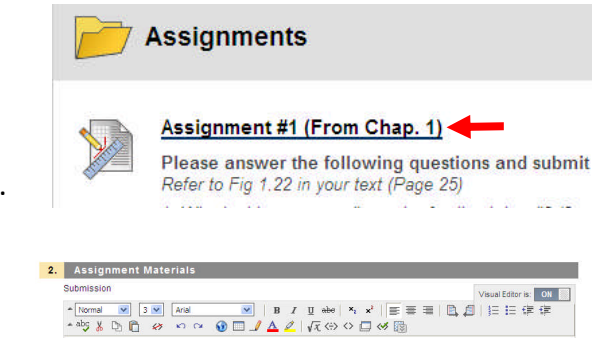

Browse My Computer

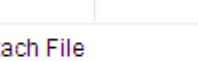

- Path: bod **Attach File** 

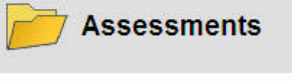

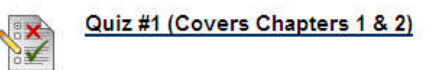

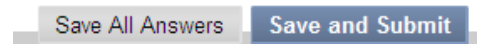